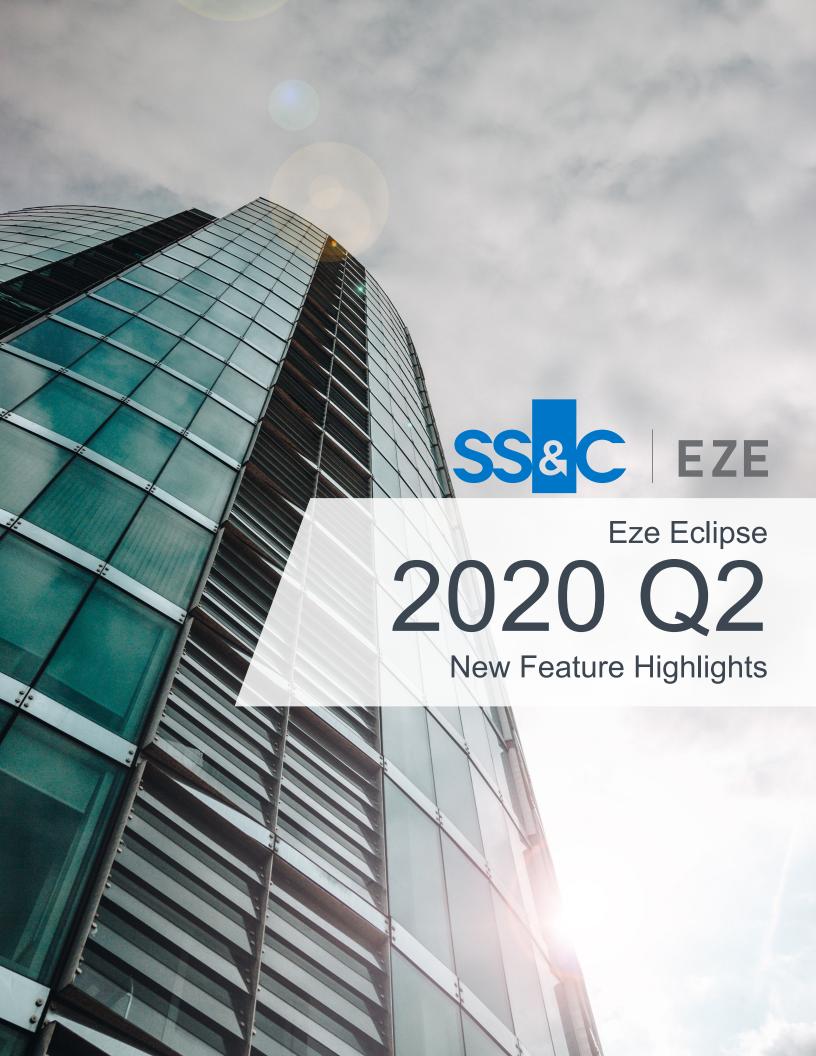

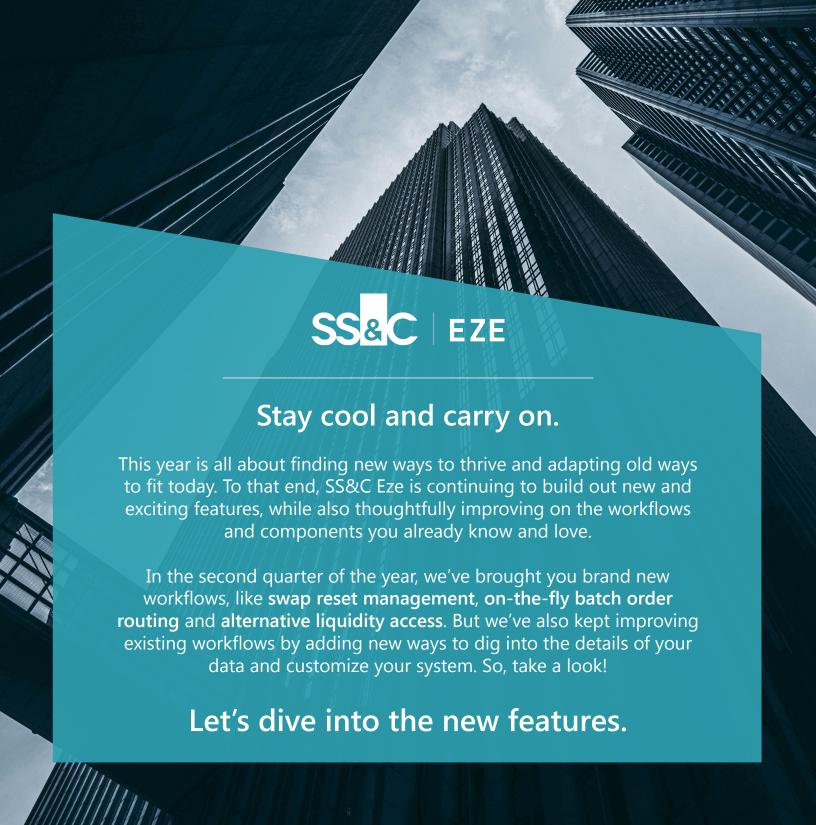

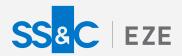

# Brighter. Build your way forward.

Take a look at just some of the new features we've introduced and workflows we've refined in the second quarter of 2020 to help you stay on top of your game.

## Breeze Through Batch Routing

Zip through your workflows by routing batches of orders on the fly.

You could already route batches of order in a simple click by using quick send profile buttons on the order Blotter. But now we've introduced an even more flexible option: batch routing for orders within the blotter, no quick send profiles needed!

Simply multi-select the orders you want to route, go to More Actions > Batch Route, specify routing details, and away they go!

#### Come on in, the Water's Fine!

Ready to take a dip in alternative liquidity pools? You can now configure Eze Eclipse to use crossing networks.

To help you execute on large orders and better manage your transaction costs, we've added the ability to send orders to crossing networks in Eclipse. Once your system is configured with crossing network brokers, you can use them when entering orders, and even specify a maximum amount to expose to the crossing networks for the order.

To configure your system to use crossing networks, reach out to your SS&C Eze client service representative.

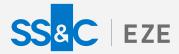

#### Rapid Resets for Swaps

Managing your swap book is easier than ever.

When you're ready to view open swap positions and manage reset events, turn to the Swap Management tab of Accounting. In this new tab, you can log asset resets in a single, streamlined action that realizes profit and loss and resets the notional at the current market price, so that you can continue moving forward through the life cycle of the contract.

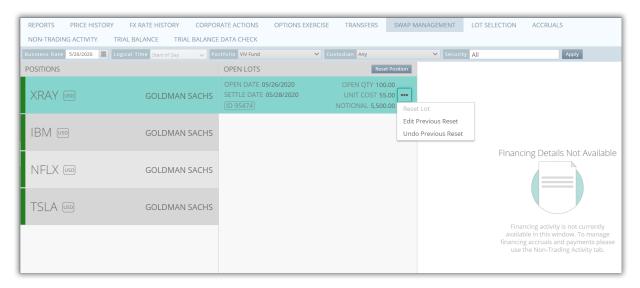

You can even revise resets by using the shortcut menu to undo or edit previous resets.

To learn more about adding the Swap Management tab to your system, reach out to your SS&C Eze client service representative.

#### **New Standard Report**

Keep an eye on your outsourced trading desk commissions.

We've introduced a new standard reports to help you keep on top of your commissions: the Outsourced Trading Commission Standard Report. You can create your own schedule and have the report delivered to your inbox.

Be on the lookout for even more reporting improvements in the coming quarter.

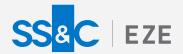

### Uncover New Details in Trial Balance

Let's start at the very beginning. (A very good place to start.)

When you read, you begin with A-B-C. When you determine starting and ending balances in the Trial Balance tab in Accounting you...

Well, wait a minute. How exactly are those determined?

The new Balance Details blade can show you. The blade displays the individual positions included when calculating the starting and ending positions for an account. So go ahead and dig into the details, whenever you need to.

### Rev Up Your Reconciliation

#### Catch more exceptions during reconciliation!

The key to a painless reconciliation process lies in running your comparison on the right parameters, so that it's easy to spot differences. So, we're giving you the option to strengthen and sharpen your recon runs by adding another popular parameter: Unit Cost.

For those of you following along at home, the available recon parameters are now Unit Cost, Quantity, Price, and Market Value.

#### Peek Behind the Curtain

Some of the new features we build stay mostly behind the scenes, but they're just as important as new features that steal the spotlight.

We've improved how we configure settlement instructions to be included as part of post trade data, which makes for a faster and smoother broker onboarding.

It's not necessarily a change you'll see but it's definitely something you'll feel!

#### Customize Post Trade Rollover

The trading day's not over until you say it is, at least as far as your post trade files are concerned.

When you work in a global environment, you need a post trade file generation workflow that's as flexible as you are. So, we've built in the ability to customize your system by scheduling the specific time you'd like to use as your rollover time for post trade files, in any time zone.

To set the rollover time for post trade files, check out the new Configuring Post Trade Trading Day Rollover page in System > Configuration.

#### **Blazing Ahead**

We're deep into summer but there's no sign of seasonal doldrums.

New features are announced all the time directly in Eclipse,
so be on the lookout for those announcements!

To learn more about the whole system, go to the Eclipse Help (F1). You can also take tours of newly released features and functionality right in Eclipse.

Just click on the Walk Me Through menu icon and select a topic to explore.

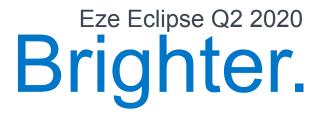